## 田中高中線上補課平台操作說明

線上教學前準備:

1. 所有導師在校網首頁上方"教師"區,登入彰化縣 G-Suite,帳號密碼為國中 部學籍系統帳密,高中部老師則是請假系統帳密,進入"電子郵件",點選邀 請函"加入"按鈕。

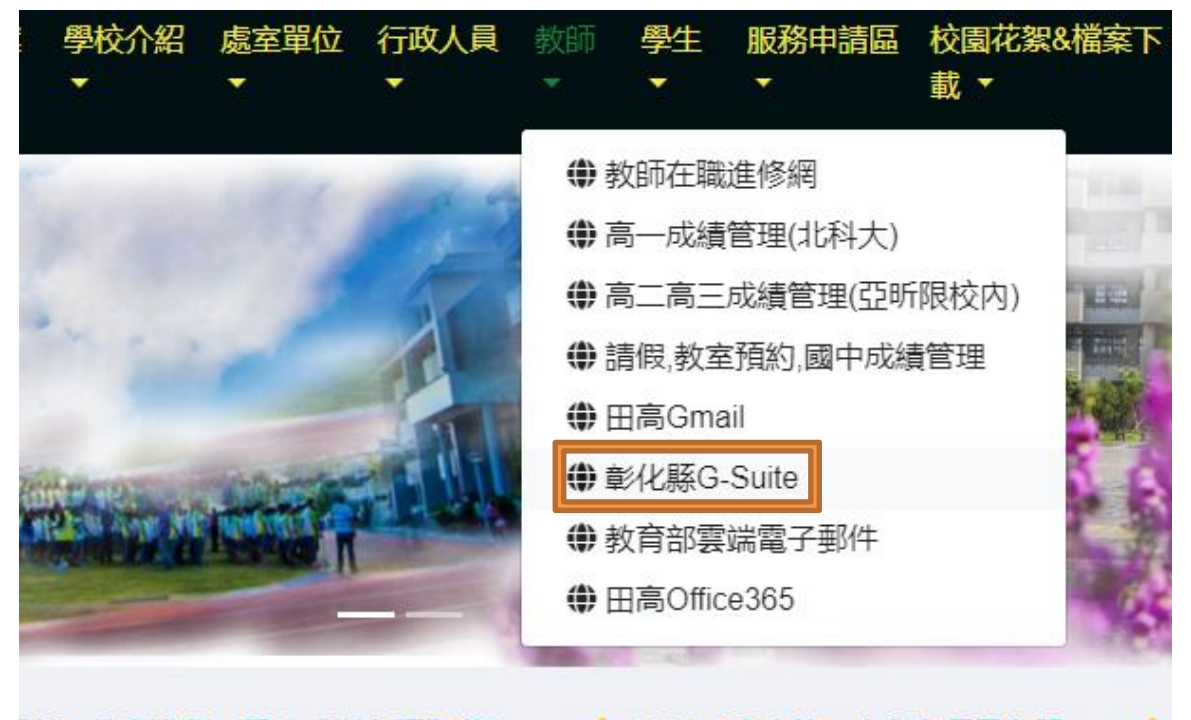

2績~恭喜獲獎同學! 感謝老師指導!

▲ 108(下)高中第一次段考優異名單

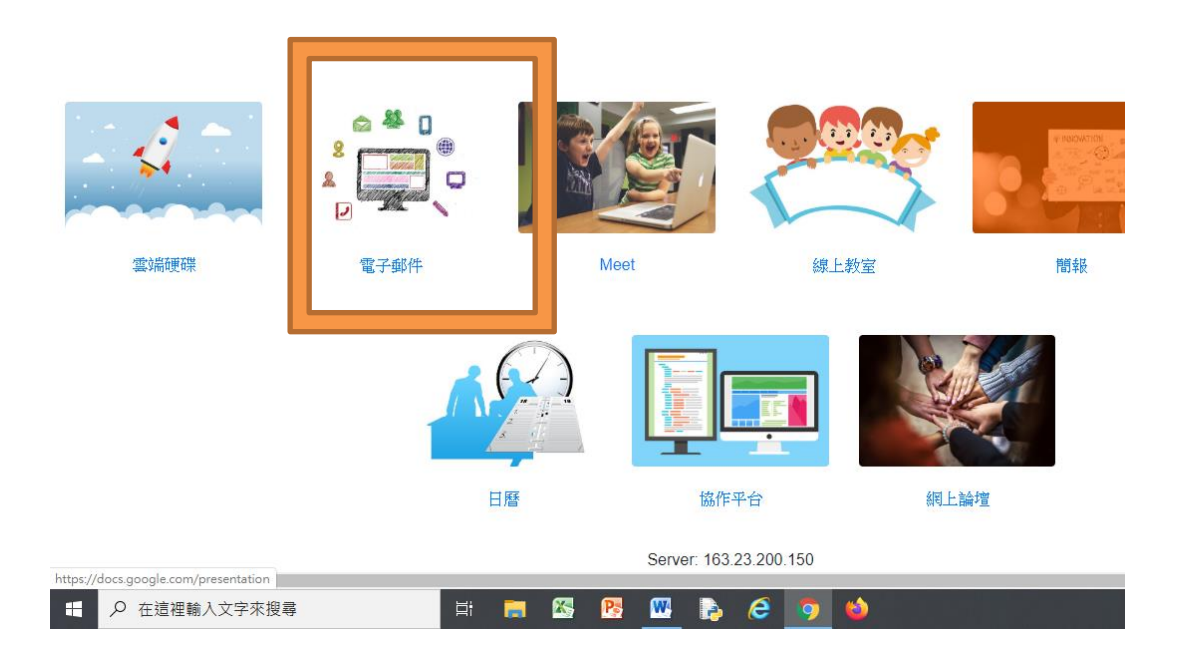

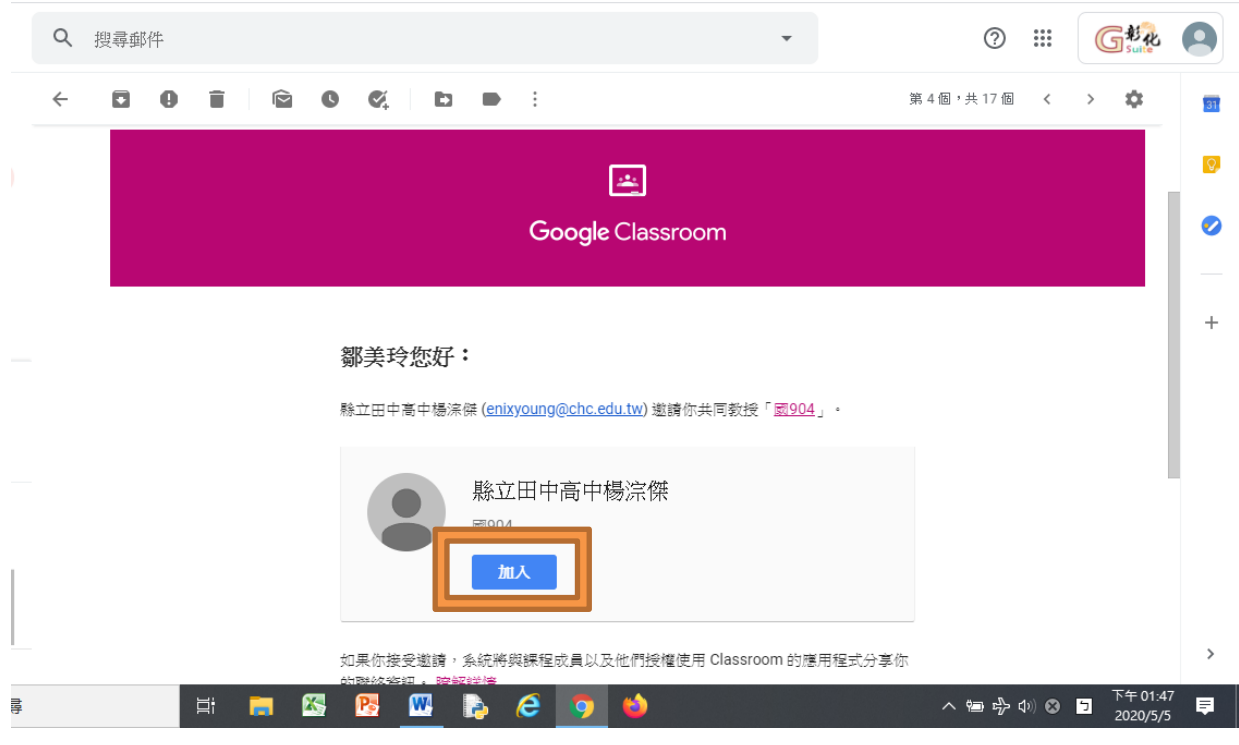

2. 此時導師已加入班級線上教學平台,也可在右上角九宮格功能表點 選"Classroom"功能導班級平台。

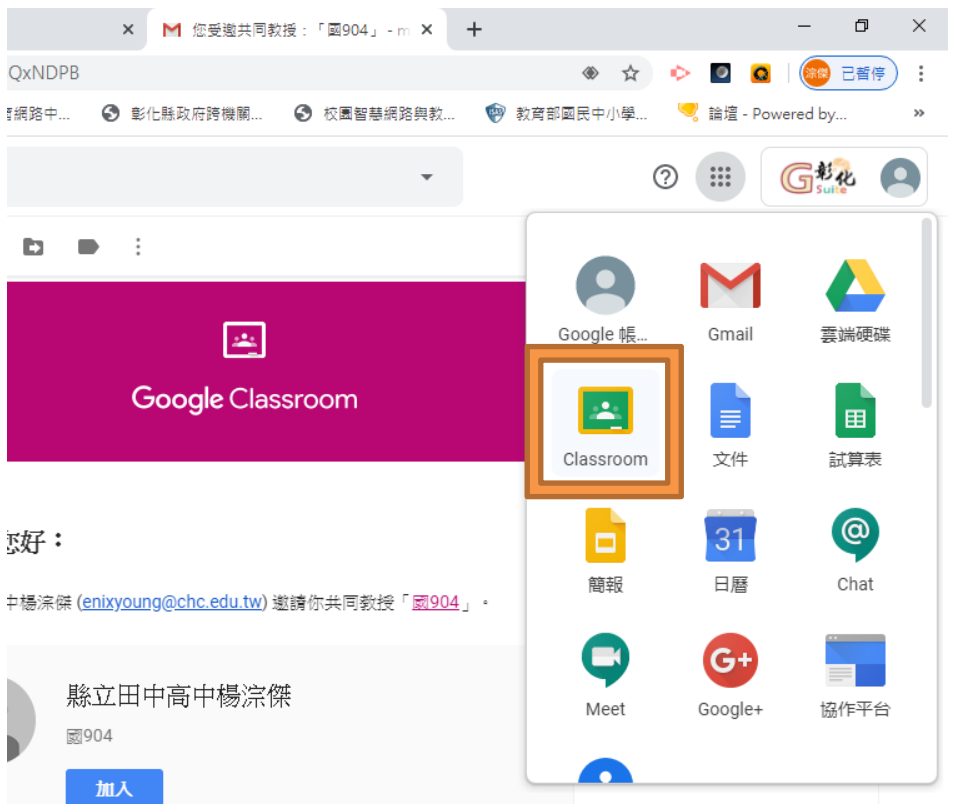

3. 進入 Classroom 後,點選"成員",按"+"加入所有科任教師, 並發出邀 請函。邀請時請直接打教師姓名關鍵字即可,不用全名,即可點選,並且可連 續點選數位後再一次送出邀請函。

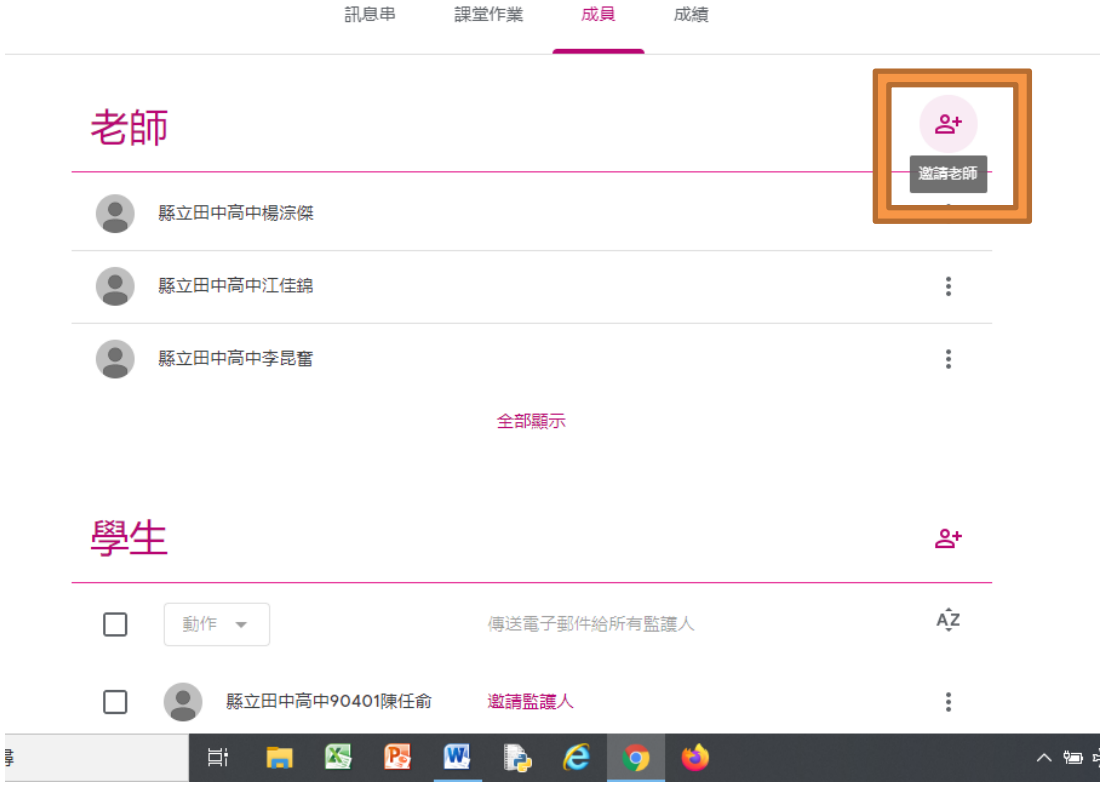

4. 科任教師在收到邀請函後,以相同方式點選"加入",即可成為該班級平台 教師。

\*\*\*請注意,科任教師絕不可以班級代碼自行加入,否則身分將成為學生!!

5. 回主畫面訊息串,記下課程代碼後,通知學生加入。各班級平台課程代碼亦 顯示在校網首頁右側"田中高中線上補課平台"網頁中。

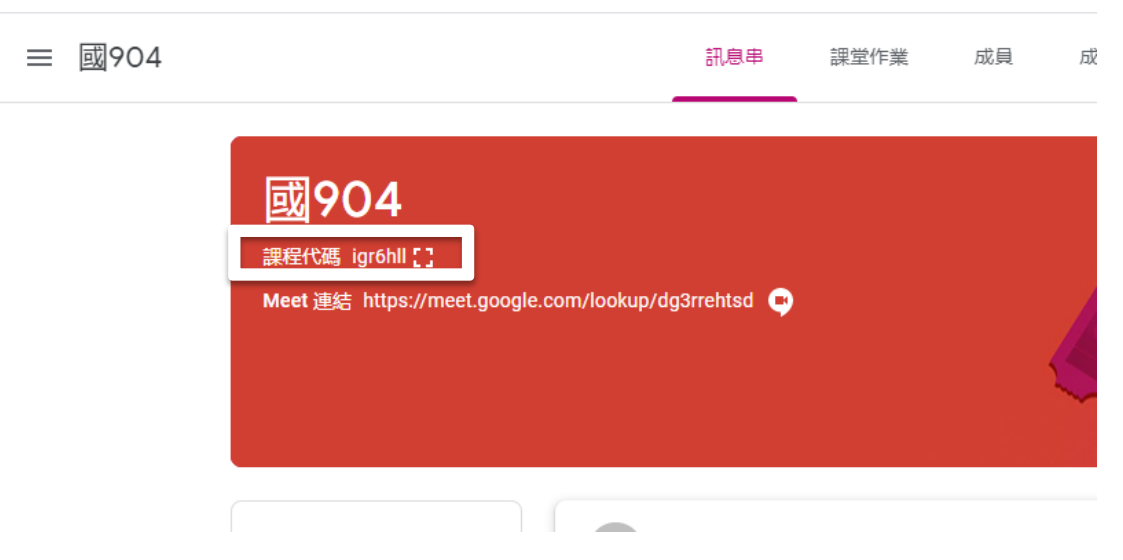

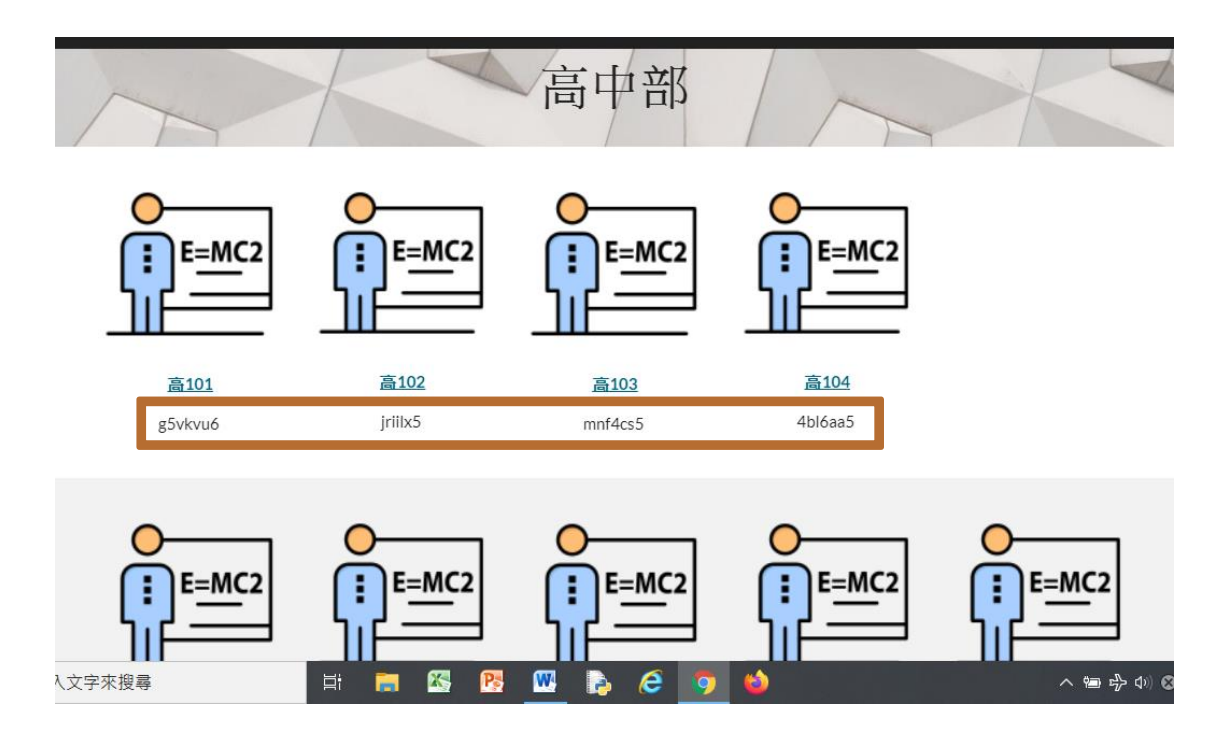

6. 學生加入班級平台方式:國中部同學請先申請彰化縣 G-Suite 帳號後,再行登 入彰化縣 G-Suite,帳號為年級班級座號 5 碼(如 90401),密碼為身分證後 6 碼,登入後選擇"線上教室",高中部同學請使用自己的 Google 帳號,登入後, 選擇 Classroom。在 Classroom 首頁右上方"+"號,填入課程代碼,則可加入班 級平台。

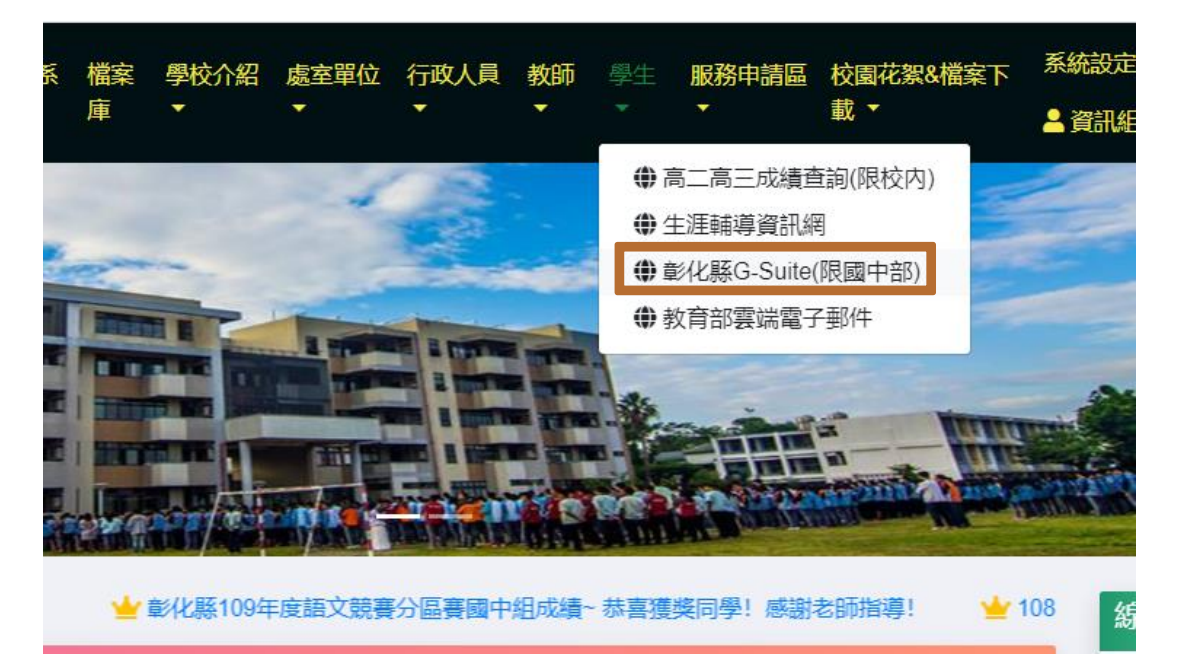

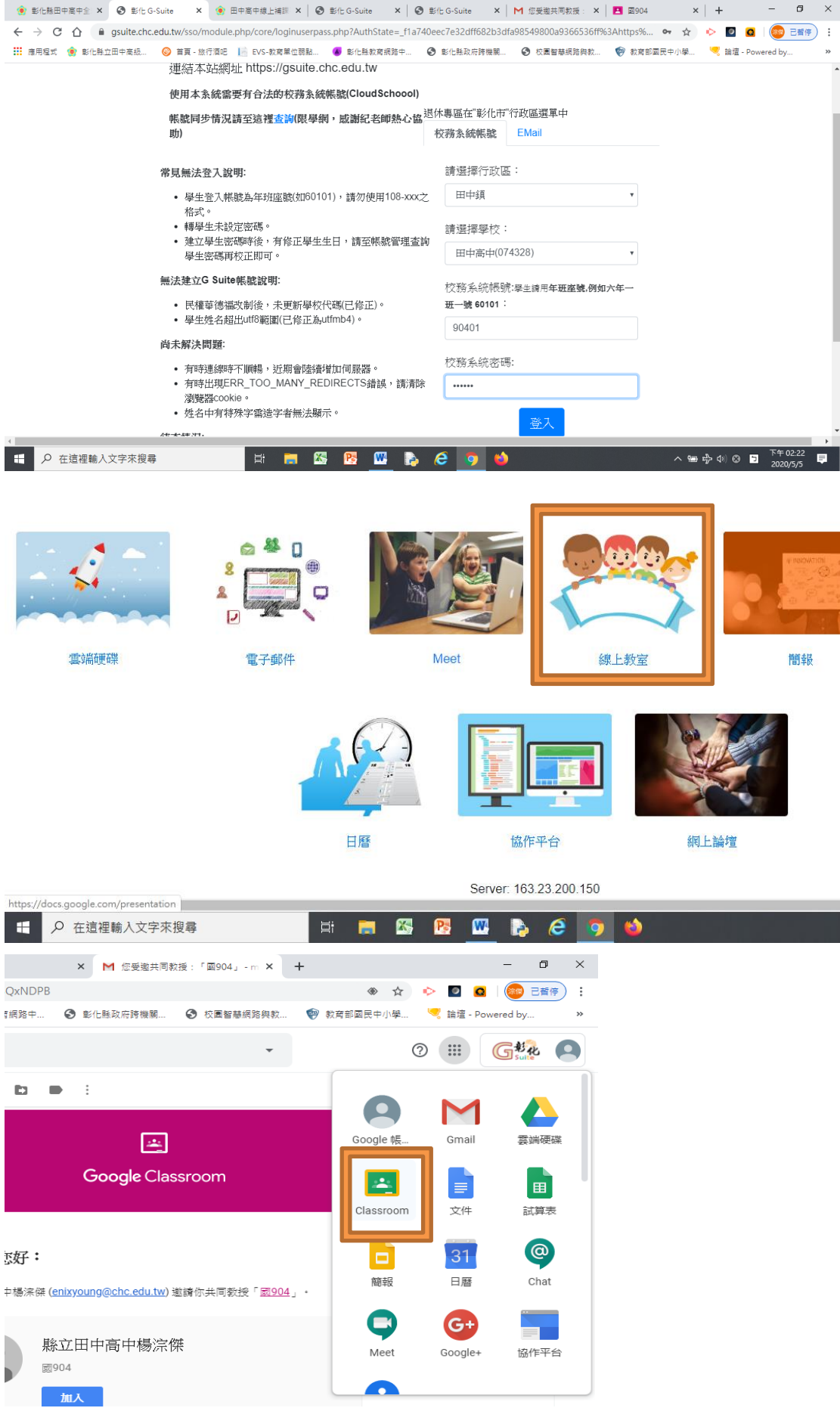

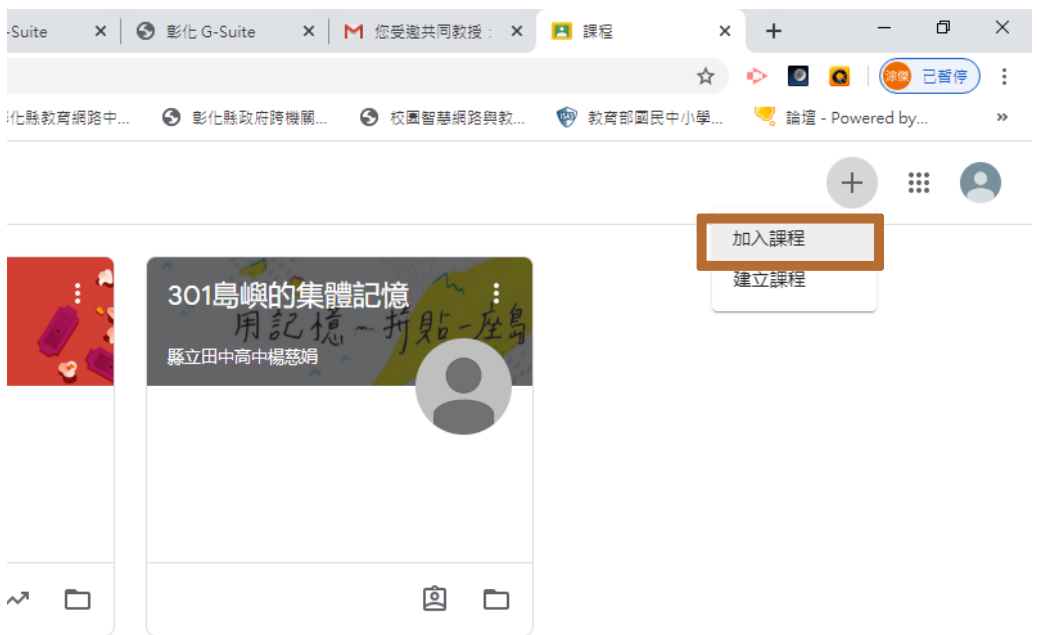

7. 請注意,國中部學生如果使用手機或平板需先在裝置上新建彰化縣 G-Suite 帳戶資料,才能順利登入 Classroom 及 Meet。因行動裝置種類繁多,無法一一 列舉,大多在"設定"中"Google 帳戶"功能中。

線上直播教學:

1. 直播教學時,成員直接點選班級平台上方 Meet 連結即可加入(前提是必須用 彰化縣 G-Suite 登入),如果非彰化縣 G-Suite 帳號則需使用直播會議室左下 角,會議室代碼所顯示的連結才可登入。

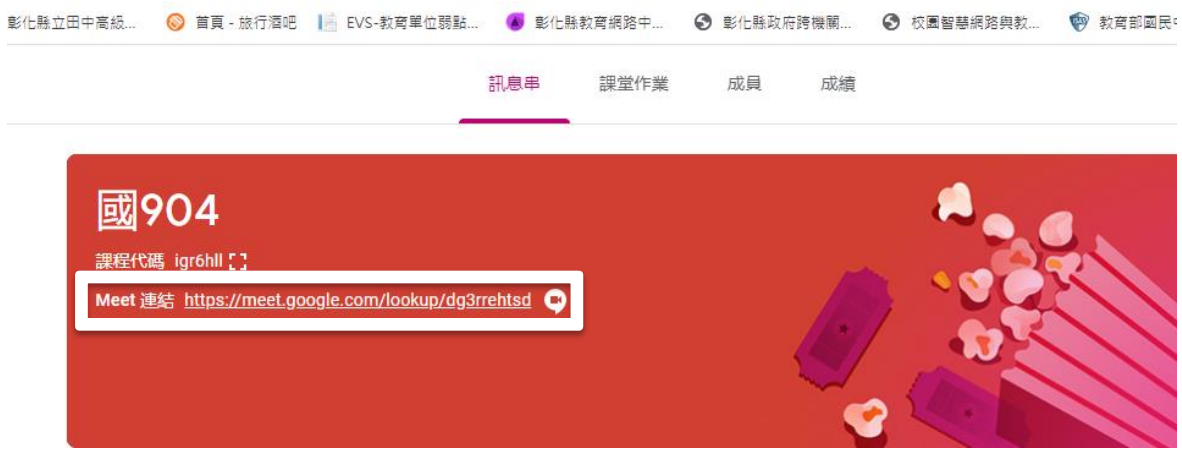

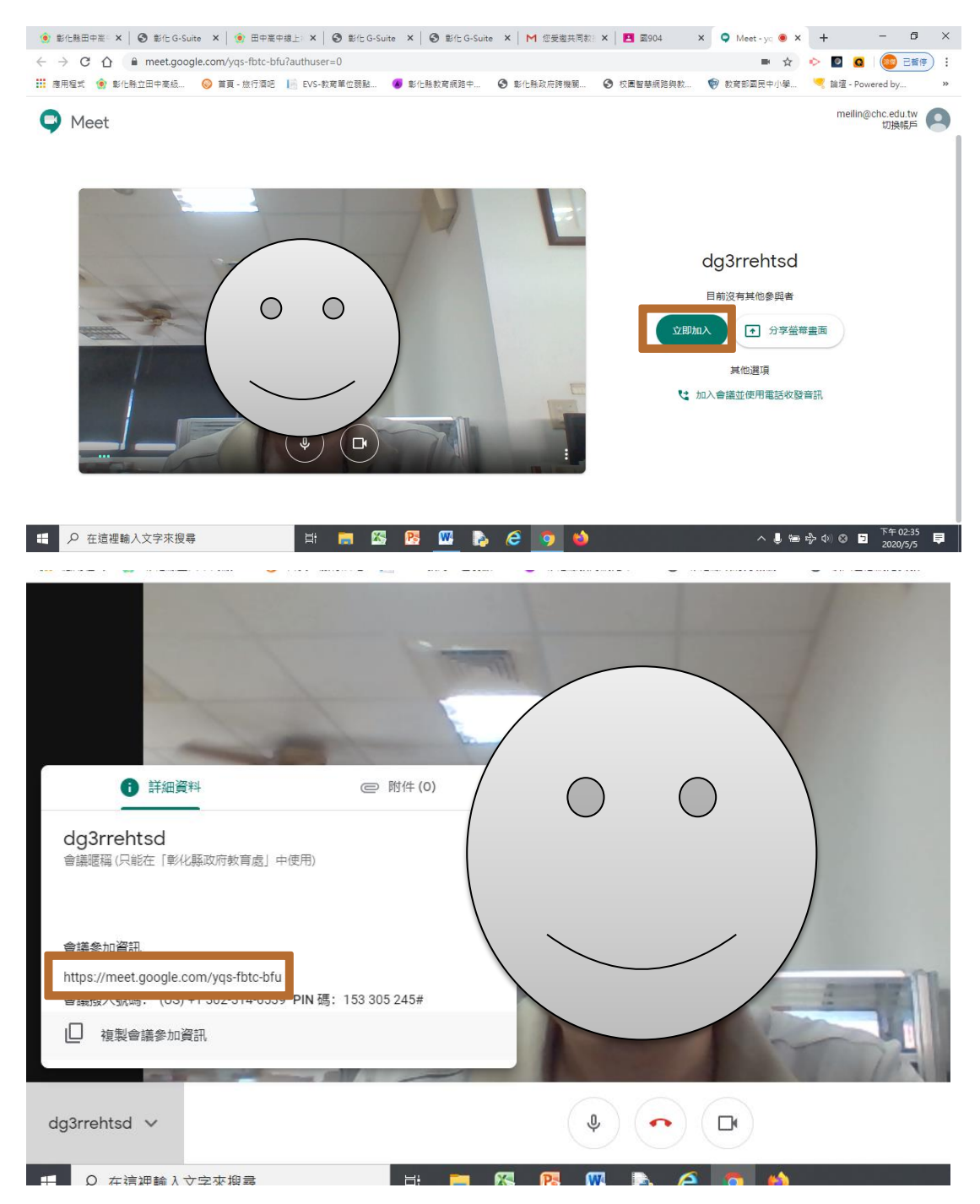

2. 教師端一定要先登入會議室,以免學生無法登入,且一定要用桌機或筆電才能 錄影(教學時請手動開啟錄影以便入後佐證,錄影檔及交談紀錄將於會後自動 儲存於雲端硬碟中的"Meet Recordings"資料夾中),學生端則可用手機或 平板登入(需事先下載 Meet 及 Classroom APP,且 Classroom 須更新到最新 版),Classroom APP 上方可能不會顯示 Meet 連結,點選攝影機圖示則可登入 Meet 會議室。

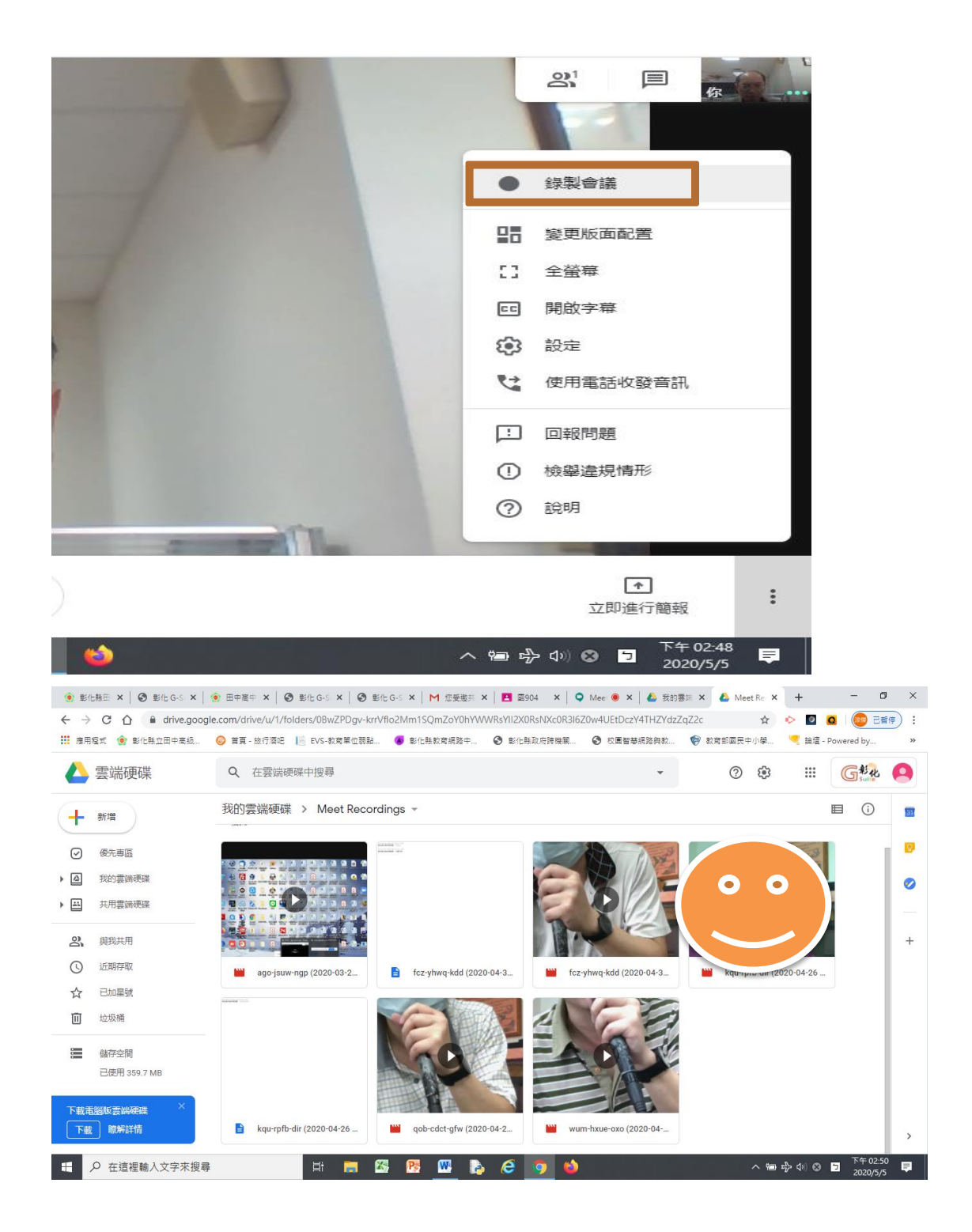

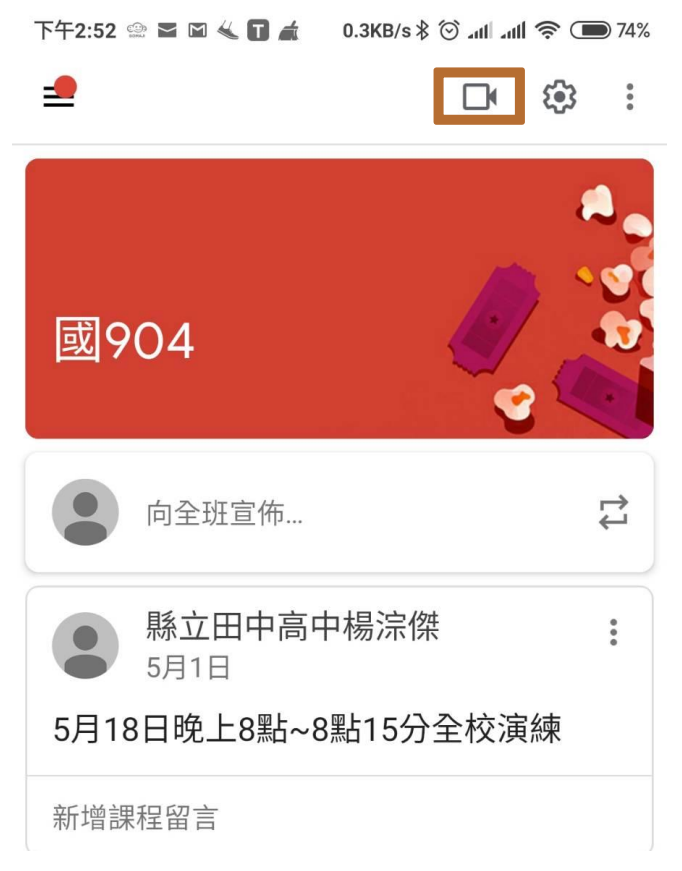

3. 直播教學時,點選"立即進行簡報"即可選擇 3 種簡報模式,建議選 擇"Chrome 分頁"簡報較為彈性,教師切換分頁時,學生端仍鎖定在簡報分 頁上。

\*\*\*請注意,簡報時學生仍可看到教師攝影機影像。

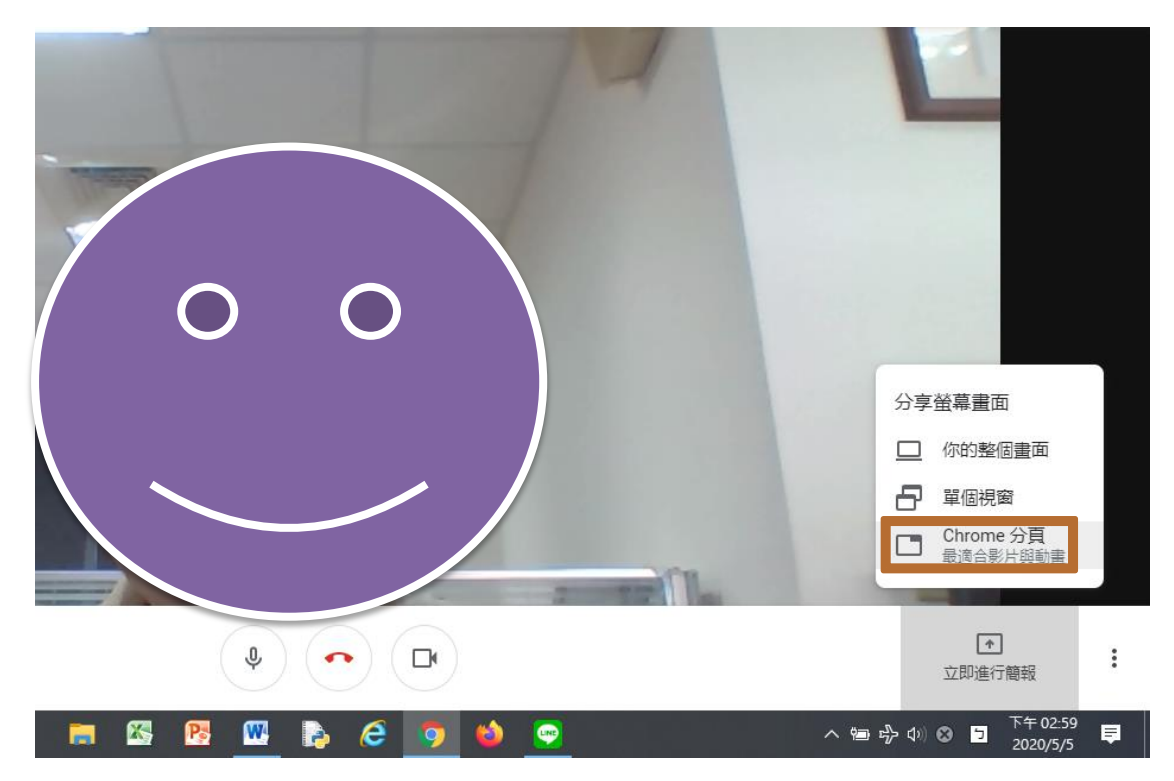

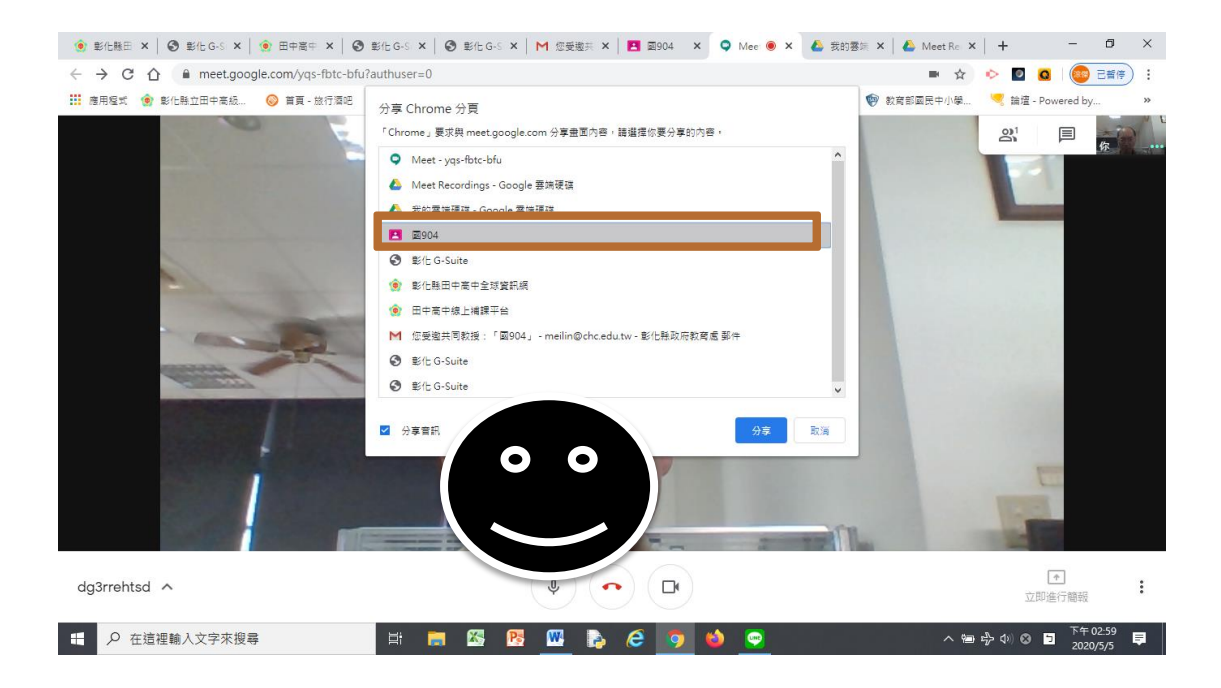

4. 點選直播畫面右側人像圖示,可看到成員列表,並且可進行文字聊天及邀請其 他成員。

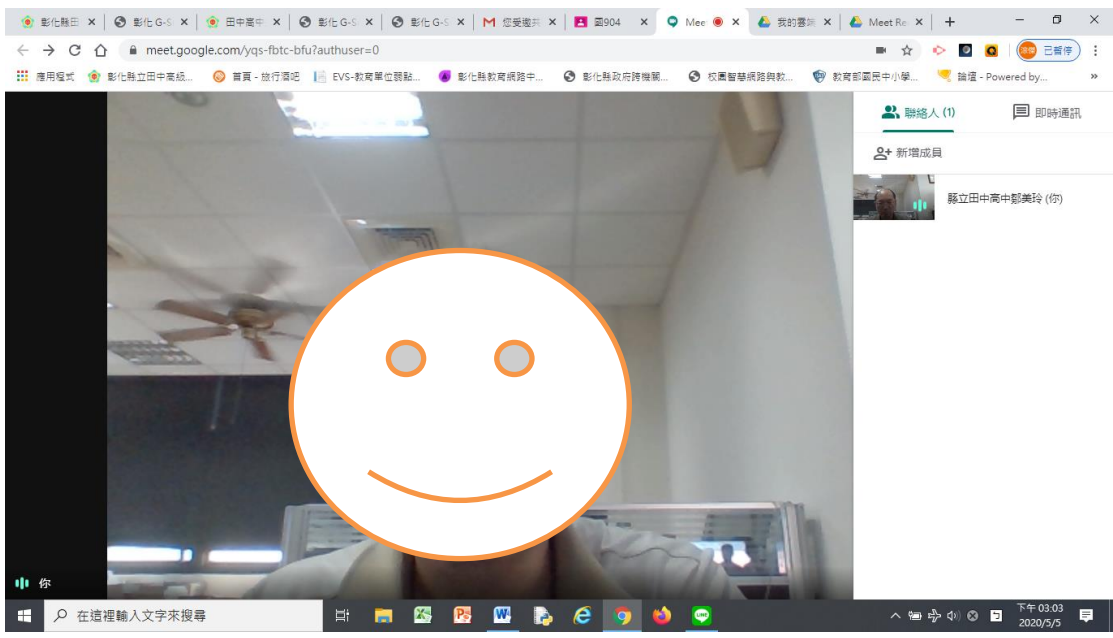

5. 結束直播僅需點選掛斷電話圖示即可。 \*\*\*請注意,會議室只有在所有成員均退出時才會關閉。

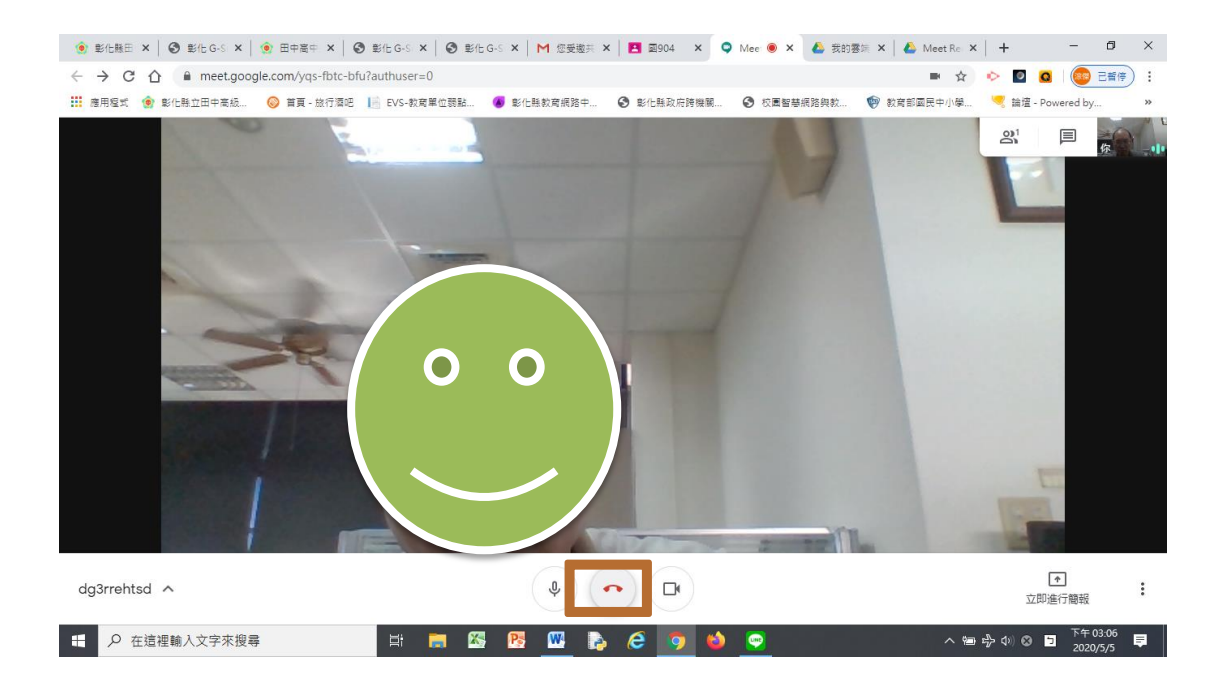

6. 利用彰化縣 G-Suite"日暦"功能,教師可自行增設未來直播會議室,僅需將 連結告訴學生即可。

\*\*\*請注意,教師仍須先行登入,學生才能登入。

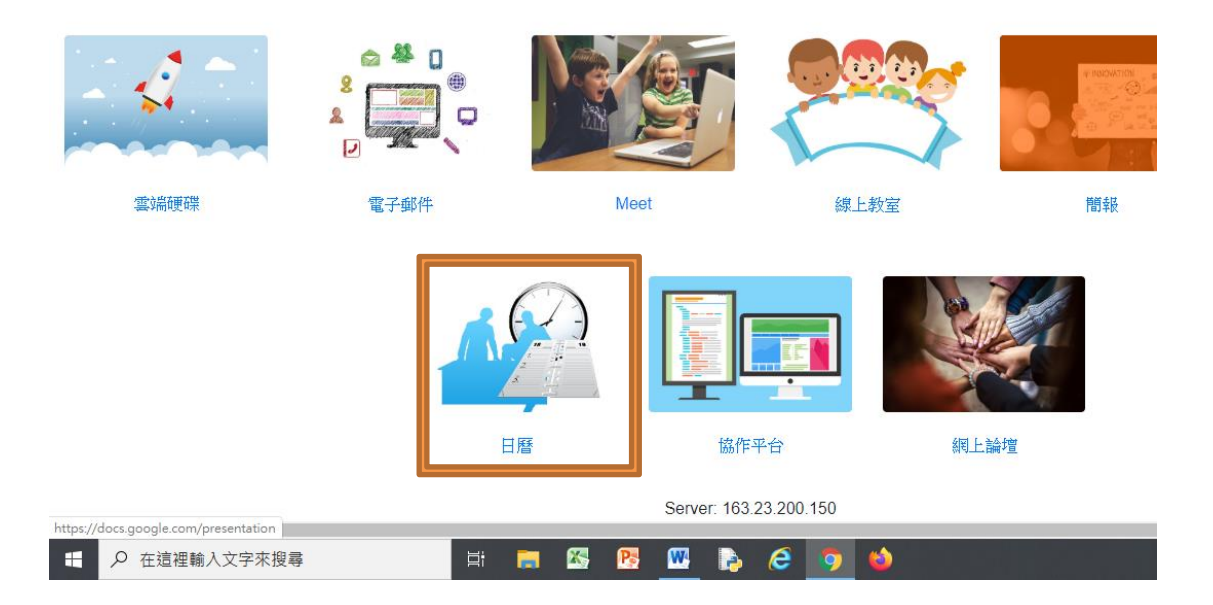

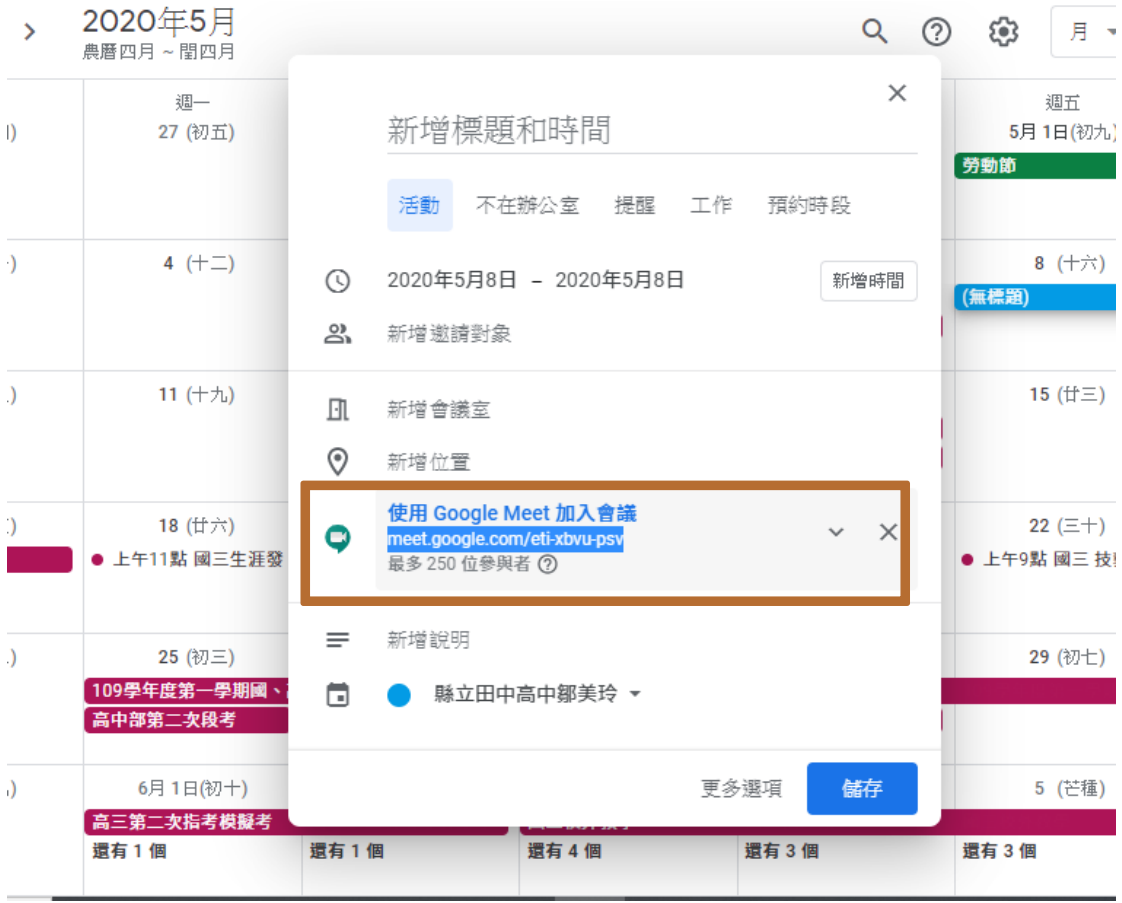

7. 教師及學生如果使用電腦,可在 Chrome 加入擴充功能 gridview(格狀顯示會 議室全體成員)及 nod(學生可舉手發問),安裝後須重新啟動 Chrome 才能生 效。

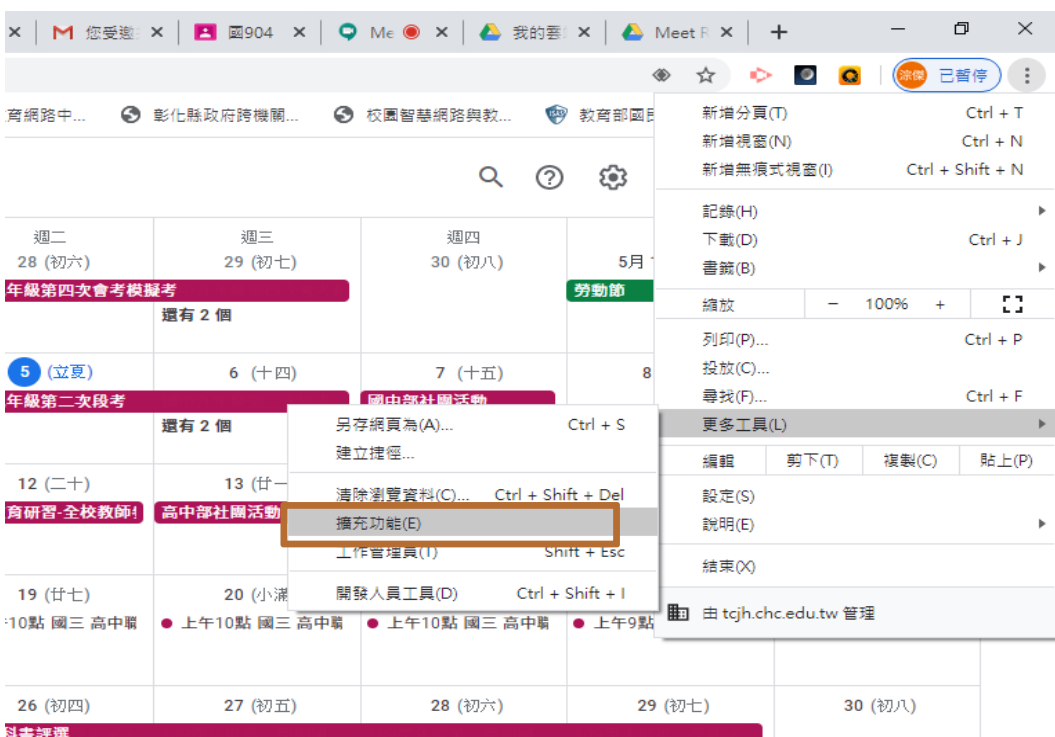

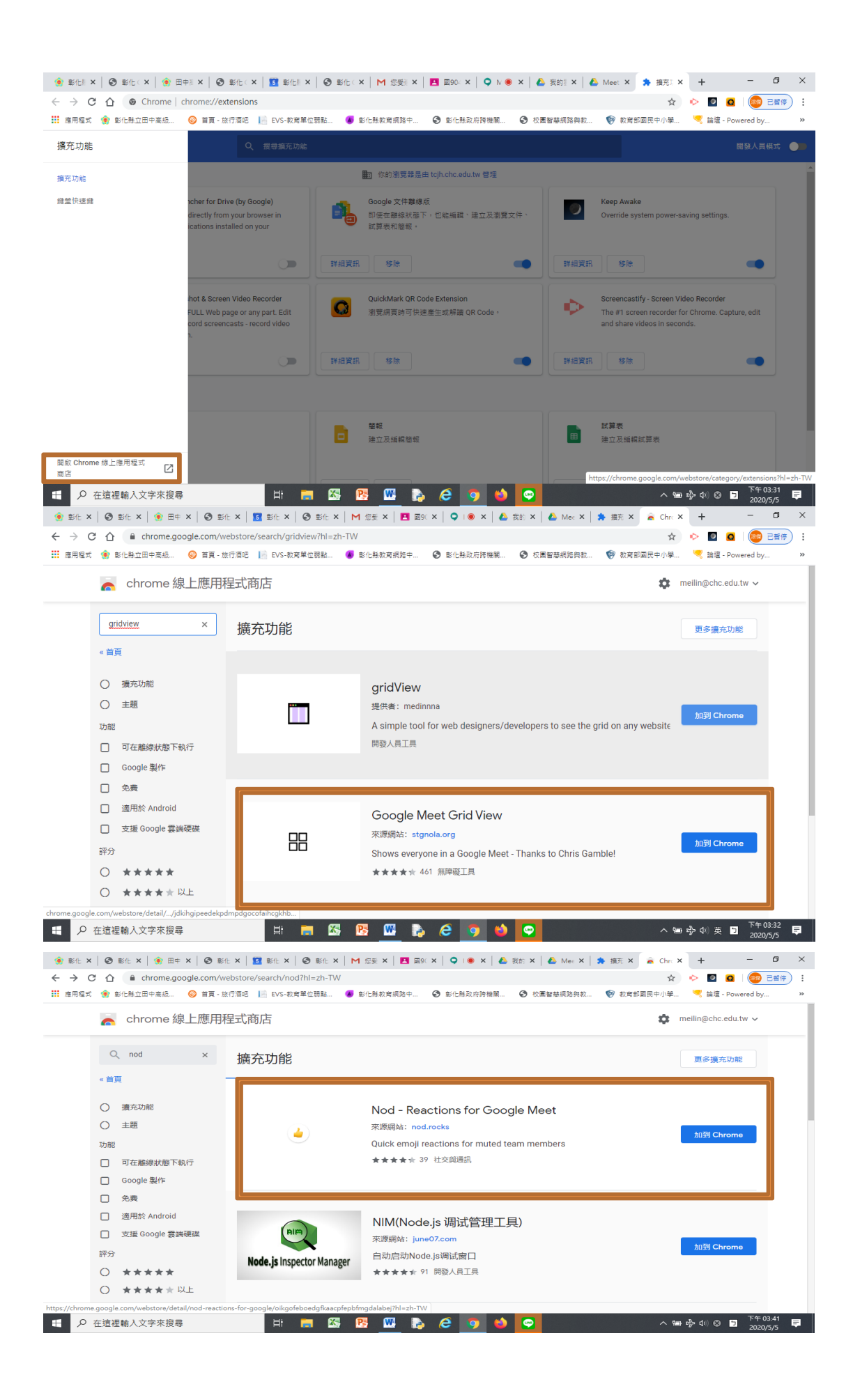